## **Outline Tools**

Version 1.0 - March 2004

A shareware plug-in for FrameMaker

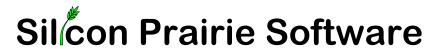

www.SiliconPrairieSoftware.com Copyright ©2002-2007

Portions Copyright ©1986-2002 Adobe Systems Incorporated All Rights Reserved

#### Copyright

Outline Tools and its associated documentation are copyright © 2002-2007 by Silicon Prairie Software, LLC and Steven Kubis. All rights reserved.

#### Warranty

This software and documentation are provided as-is. Silicon Prairie Software disclaims any warranty regarding this software and documentation, including the warranties of merchantability and fitness for a particular purpose.

#### **Limitation of Liability**

Neither Silicon Prairie Software nor anyone else who has been involved with the creation, production, or delivery of this software and documentation shall be liable for any indirect, incidental, special, exemplary or consequential damages, including but not limited to any loss of anticipated profit or benefits, resulting from the use of this product.

## **Contents**

| Introduction | 1                               | 1 |
|--------------|---------------------------------|---|
|              | Requirements                    | 1 |
|              | Installation                    | 1 |
|              | Windows                         | 1 |
|              | Macintosh                       | 2 |
|              | Removal                         | 2 |
|              | Shareware notice                | 2 |
|              | Redistributing Outline Tools    | 2 |
|              | Problem reports and suggestions | 2 |
| Chapter 1    | Using Outline Tools             | 3 |
| -            | Creating an Outline             | 3 |
|              | Adding Lines                    |   |
|              | Moving Blocks                   |   |
|              | Nudging Lines                   |   |
| Chapter 2    | Customizing Outline Tools       | 7 |
| -            | Outline Hierarchy               |   |
|              | Outline Template                |   |
| Appendix A   | Quick Reference Card            | 9 |
|              | Moving blocks                   |   |
|              | Nudging lines                   |   |
| Appendix B   | Registration                    | 1 |
|              | License types                   |   |
|              | Single-user license             |   |

| Site license         | 11 |
|----------------------|----|
| Worldwide license    | 11 |
| Registration methods | 12 |
| Online               | 12 |
| Direct purchase      | 12 |
| Registration code    | 12 |
| Index                | 13 |

# Introduction

Outlines are one of the best tools a writer has for organizing information. More writers would use outlines if they were easier to create. Special tools exist to create outlines, but they can be expensive. FrameMaker's autonumbering capabilities work well for outlines. The outline templates included with FrameMaker are also very good, but require you to apply paragraph tags to every individual paragraph to control the structure of the outline. What's needed is an easy way to move the data around in an outline. Outline Tools is a FrameMaker plug-in that provides this capability.

#### Requirements

To use the Outline Tools plug-in, you must be using FrameMaker version 6.0 or later. The plug-in is available for the following platforms:

- Windows
- Macintosh

#### Installation

To install the Outline Tools plug-in, perform the steps for the platform you are using.

#### **Windows**

Perform the following steps to install Outline Tools for Windows:

1 Copy the appropriate version of the OutlineTools.dll into the \fminit\PlugIns directory that is located in the directory where FrameMaker is installed.

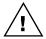

To install the plug-in, you will need to have file system permission to write to the PlugIns directory. For Windows XP and earlier, this means being logged into the system as a member of the Administrator or Power User groups. For Windows Vista with User Account Control (UAC) this means providing Administrator credentials when you copy the DLL file into the directory.

2 Copy the Outline.fm template file to the \fminit directory.

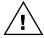

To install the Outline.fm file, you need to have file system permission to write to the fminit directory.

3 Restart FrameMaker.

#### **Macintosh**

Perform the following steps to install Outline Tools for the Macintosh:

- 1 Copy the appropriate version of the OutlineTools file to the Modules folder. This folder is located in the folder where FrameMaker is installed.
- 2 Copy the Outline.fm template file to the Modules folder.
- 3 Restart FrameMaker.

#### Removal

To remove Outline Tools, close FrameMaker if it is running. Remove the files you added when you installed the plug-in, and then restart FrameMaker.

#### **Shareware notice**

Outline Tools has been released as shareware. If you find the plug-in useful, please pay the shareware fee. The \$10 cost is minimal, given the capabilities that Outline Tools provides. Paying the shareware fee also encourages development of other tools like Outline Tools.

You can pay for Outline Tools and download the latest version at the Silicon Prairie web site: http://www.SiliconPrairieSoftware.com

#### **Redistributing Outline Tools**

Outline Tools is shareware. You may redistribute the Outline Tools package with the following restrictions:

- You may not alter the software.
- You must distribute the entire package.
- You may not charge a fee for redistributing Outline Tools.

#### **Problem reports and suggestions**

If you find any problems with the Outline Tools plug-in, or if you have any suggestions for future enhancements, e-mail them to:

support@siliconprairiesoftware.com

# Chapter 1 Using Outline Tools

Outline Tools provides several basic functions for working with outlines in FrameMaker. This chapter is divided into the following sections:

- Creating an Outline
- Adding Lines
- Moving Blocks
- Nudging Lines

#### **Creating an Outline**

All of the functionality of Outline Tools is accessed from the Outlining submenu available from the Tools menu. To create a new outline, point to Outlining in the Tools menu, and choose New Outline.

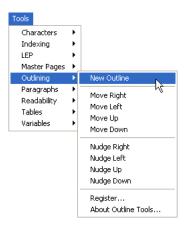

A new outline will be created, based on the Online.fm template you installed with Outline Tools.

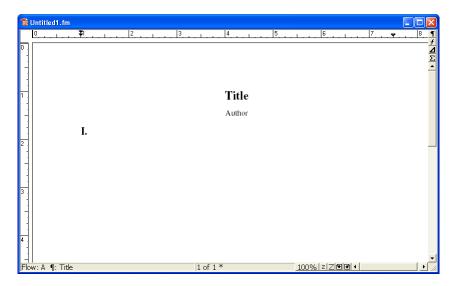

Specify a title and author for the outline, and then begin adding information.

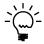

If you're just learning about Outline Tools, you can open the SampleOutline.fm file to work with an existing outline.

#### **Adding Lines**

To add lines to the outline, simply use the ENTER or RETURN key. The outline template's settings for the next paragraph will typically use the correct paragraph tag for the new line.

To move a new line to a different level in the outline, use the "Move Right" or "Move Left" commands in the Outlining menu. These commands will move the new line to the next level in the outline. The remaining sections in this chapter provide more information about moving information around in the outline.

#### **Moving Blocks**

The Move Right, Move Left, Move Up, and Move Down commands move blocks of text in the outline. A "block" is defined as the current line, plus all of the following lines that are lower within the outline hierarchy. The following illustration shows an example of a block in an outline:

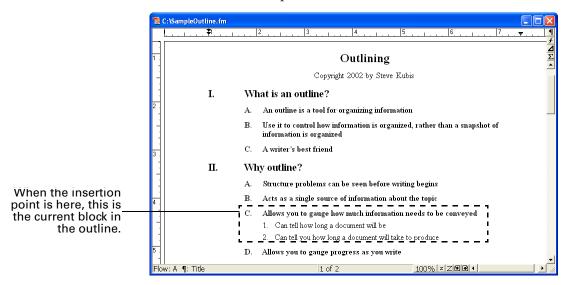

Choosing Move Left or Move Right will shift all of the lines in the current block. Choosing Move Up or Move Down will move the entire block up or down, exchanging places with the adjacent block at the same level in the outline.

When moving a block up or down, you must stay within the current block. For example, assume you are moving a block that begins at level 2. The block can exchange places only with other blocks that begin at level 2. The block must remain inside the level 1 block that contains it.

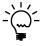

You can always use the Cut, Copy, and Paste commands to move blocks within an outline.

Keyboard shortcuts can make moving blocks in the outline much more efficient. The following keyboard shortcuts move blocks in the outline:

| Command    | Windows         | Macintosh          |
|------------|-----------------|--------------------|
| Move Right | ALT-Right Arrow | Option-Right Arrow |
| Move Left  | ALT-Left Arrow  | Option-Left Arrow  |
| Move Up    | ALT-Up Arrow    | Option-Up Arrow    |
| Move Down  | ALT-Down Arrow  | Option-Down Arrow  |

On Windows, hold down the ALT key and then press the arrow keys to move the current block. If you press and release only the ALT key, the menu in FrameMaker will be activated. Press ESC to deactivate the menu.

#### **Nudging Lines**

In some cases you want to move a single line in the outline, independent of the block where it is located. To move a line independently, use the Nudge Right, Nudge Left, Nudge Up, or Nudge Down commands. The line will move independently, regardless of where it is located in the outline.

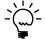

The Nudge commands are especially useful when you want to move a line to a completely separate area of the outline.

Keyboard shortcuts can make nudging lines in the outline much more efficient. The following keyboard shortcuts nudge lines in the outline:

| Command     | Windows               | Macintosh                   |
|-------------|-----------------------|-----------------------------|
| Nudge Right | Shift-ALT-Right Arrow | Shift-Option-Right<br>Arrow |
| Nudge Left  | Shift-ALT-Left Arrow  | Shift-Option-Left Arrow     |
| Nudge Up    | Shift-ALT-Up Arrow    | Shift-Option-Up Arrow       |
| Nudge Down  | Shift-ALT-Down Arrow  | Shift-Option-Down<br>Arrow  |

On Windows, hold down the ALT and SHIFT keys and then press the arrow keys to nudge the current line. If you press and release only the ALT key, the menu in FrameMaker will be activated. Press ESC to deactivate the menu.

# Chapter 2 Customizing Outline Tools

You can customize Outline Tools to meet your specific needs. This chapter is divided into the following sections:

- Outline Hierarchy
- Outline Template

#### **Outline Hierarchy**

To properly work with the data in an outline, Outline Tools must know the hierarchy of paragraph tags used for the various levels of the outline. By default, Outline Tools uses the same hierarchy that is used in the sample outline templates shipped with the US English version of FrameMaker. These are listed in the following table.

| Default | Paragraph Tag Hierarch | ıy |
|---------|------------------------|----|
| 1Level  |                        |    |
| 2Level  |                        |    |
| 3Level  |                        |    |
| 4Level  |                        |    |
| 5Level  |                        |    |
| 6Level  |                        |    |
| 7Level  |                        |    |
| 8Level  |                        |    |
| 9Level  |                        |    |
|         |                        |    |

If you are using a non-US English version of FrameMaker, or have a different outline template that uses other paragraph tag names, you need to provide an alternate hierarchy. To do this, create a standard FrameMaker document named "OutlineLevels.fm". The first several paragraphs in this document should contain the paragraph tag names for the various levels of the outline. The first paragraph is for level 1, the second paragraph is for level 2, and so on. Be sure the names do not contain trailing spaces.

An OutlineLevels.fm document is shown in the following illustration:

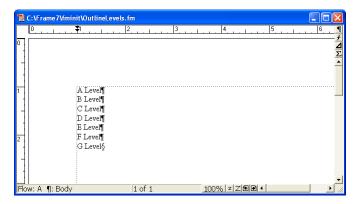

To be used, you must place the OutlineLevels.fm document in the appropriate folder. On Windows, place it in the \fminit directory of your FrameMaker installation. On the Macintosh, place it into the Modules folder. You must restart FrameMaker for the alternate hierarchy to be used.

#### **Outline Template**

Each outline you create is based on the "Outline.fm" document that you installed during the installation of Outline Tools. If you want to use a different outline template, simply replace the template file that was installed with your own template.

Two outline templates are included with Outline Tools:

- Harvard Outline.fm
- Numeric Outline.fm

You can use these templates as they are, or make any modifications you would like to their format. The only thing that must remain unchanged is the hierarchy of paragraph tags for the various levels of the outline.

# Appendix A Quick Reference Card

The following page contains a quick reference for the common commands in Outline Tools. You may want to print this page and have it available when you are working with outlines.

### **Outline Tools Quick Reference**

#### **Moving blocks**

| Windows         | Macintosh                                         |
|-----------------|---------------------------------------------------|
| ALT-Right Arrow | Option-Right Arrow                                |
| ALT-Left Arrow  | Option-Left Arrow                                 |
| ALT-Up Arrow    | Option-Up Arrow                                   |
| ALT-Down Arrow  | Option-Down Arrow                                 |
|                 | ALT-Right Arrow<br>ALT-Left Arrow<br>ALT-Up Arrow |

#### **Nudging lines**

| indows               | Macintosh                              |
|----------------------|----------------------------------------|
| nift-ALT-Right Arrow | Shift-Option-Right Arrow               |
| nift-ALT-Left Arrow  | Shift-Option-Left Arrow                |
| nift-ALT-Up Arrow    | Shift-Option-Up Arrow                  |
| nift-ALT-Down Arrow  | Shift-Option-Down Arrow                |
| 1                    | ift-ALT-Left Arrow<br>ift-ALT-Up Arrow |

# Appendix B Registration

Outline Tools is shareware, so you can try the software before you purchase it. The software is fully functional. As you evaluate the software, you will see periodic "reminder" messages indicating the software hasn't been registered. If you find Outline Tools useful, we encourage you to pay the registration fee.

#### **License types**

The following types of licenses are available for Outline Tools:

#### Single-user license

Each single-user license allows you to use one copy of the software on one computer. If you have fewer than 10 users, it's most cost-effective to purchase single-user licenses.

#### Site license

A site license allows you to use copies of the software on any machine on the site. A site is defined as an area within a 100 mile radius. It's most cost-effective to purchase a site license if you have 10 or more users.

#### Worldwide license

A worldwide license allows you to use copies of the software on any machine within the organization, regardless of where the installations are located. It's most cost-effective to purchase a worldwide license if you have 10 or more sites where the software will be used.

#### **Registration methods**

Silicon Prairie uses Kagi, an online payment processing service. To learn more about Kagi, visit them on the web at http://www.kagi.com. You can pay using the following methods:

#### **Online**

You can purchase a license online through the Silicon Prairie web site (http://www.siliconprairiesoftware.com). There you will find a secure link to the Silicon Prairie page on the Kagi web site. This is the easiest and fastest way to obtain a license.

#### **Direct purchase**

If you don't want to purchase online, you can contact Silicon Prairie Software directly to arrange payment. Contact us via e-mail at support@siliconprairiesoftware.com.

#### **Registration code**

When you register the software, you will receive your registration code through e-mail. **Save this e-mail! You will need it if you need to reinstall the software.** If you printed this documentation, write the registration code here:

| Registration Code: |  |
|--------------------|--|
| C                  |  |

To apply the code, choose the Register menu option via the Tools menu.

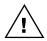

To properly save the registration code, you must have privileges to write to the directories used for the FrameMaker installation. For Windows XP and earlier, this means being logged into the system as a member of the Administrator or Power User groups. For Windows Vista with User Account Control (UAC) this means running FrameMaker with Administrator credentials. You need to do this only for the session in which you register the plug-in.

Enter the registration code you received in the dialog that's displayed.

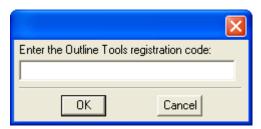

### Index

redistributing 2

| A                                                     | Outline Tools (continued)                |
|-------------------------------------------------------|------------------------------------------|
| adding lines to outlines 4                            | removing 2                               |
| В                                                     | requirements 1<br>shareware notice 2     |
| blocks, moving in outlines 5                          | supported platforms 1<br>usage 3         |
| C                                                     | OutlineLevels.fm document<br>described 8 |
| creating outlines 3                                   | sample 8                                 |
| <b>H</b> Harvard Outline template 8                   | outlines<br>adding lines 4<br>creating 3 |
| hierarchy, for outlines 7                             | Harvard Outline 8                        |
| I                                                     | hierarchy 7<br>moving blocks 5           |
| installing, Outline Tools 1                           | moving lines 6<br>nudging lines 6        |
| L                                                     | Numeric Outline 8                        |
| lines, moving in outlines 6                           | template 8                               |
| M                                                     | P                                        |
| Macintosh, installing Outline Tools 2 moving blocks 5 | platforms supported 1 problem reports 2  |
| moving lines 6                                        | Q                                        |
| N                                                     | quick references, appendix 9             |
| nudging lines 6<br>Numeric Outline template 8         | R redistributing Outline Tools 2         |
| 0                                                     | registration, appendix 11–12             |
| Outline Tools                                         | removing, Outline Tools 2                |
| customizing 7                                         | reporting problems 2                     |
| described 1                                           | requirements for Outline Tools 1         |
| installation 1                                        |                                          |

#### S

samples, OutlineLevels.fm document 8 shareware notice 2 suggestions 2

#### T

templates, for outlines 8

#### W

Windows, installing Outline Tools 1